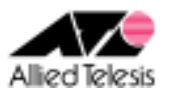

# CUG サービス(端末型)における 3 点間 IPsecVPN (インターネットアクセス・支社間通信は本社経由)

本社(ルーターA:AR550S)と支社(ルーターB、C:AR260S V2)を CUG(Closed Users Group)サービス(NTT 東 日本のフレッツ・グループアクセス(ライト)および NTT 西日本のフレッツ・グループ(ベーシックメニュー))の「端 末型払い出し」に接続します。本社~拠点間に IPsec(ESP)トンネルを構築して拠点間通信を実現しつつ、 本社(ルーターA)経由でインターネットアクセスも行います。

インターネットサービスプロバイダ(以下 ISP)からは、次の情報が提供されているものとします。

|           | ルーターA                |
|-----------|----------------------|
| PPP ユーザー名 | user1@example        |
| PPP パスワード | password             |
| サービス名     | 指定なし                 |
| IPアドレス    | グローバルアドレス1個 (動的割り当て) |
| DNS サーバー  | 接続時に通知される            |

CUG サービスからは、次の情報が提供されているものとします。

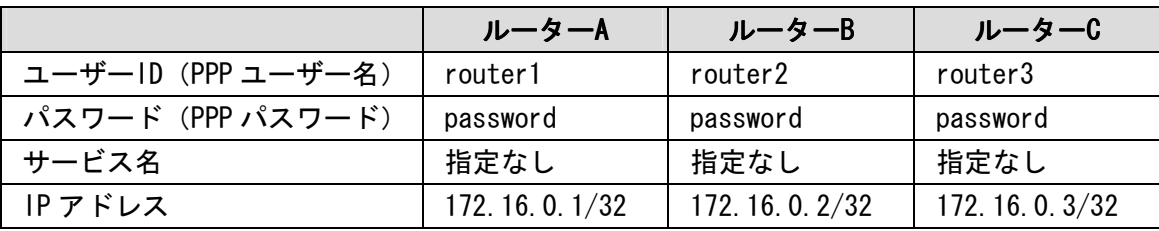

### ルーターB、C は、それぞれ以下のように設定するものとします。

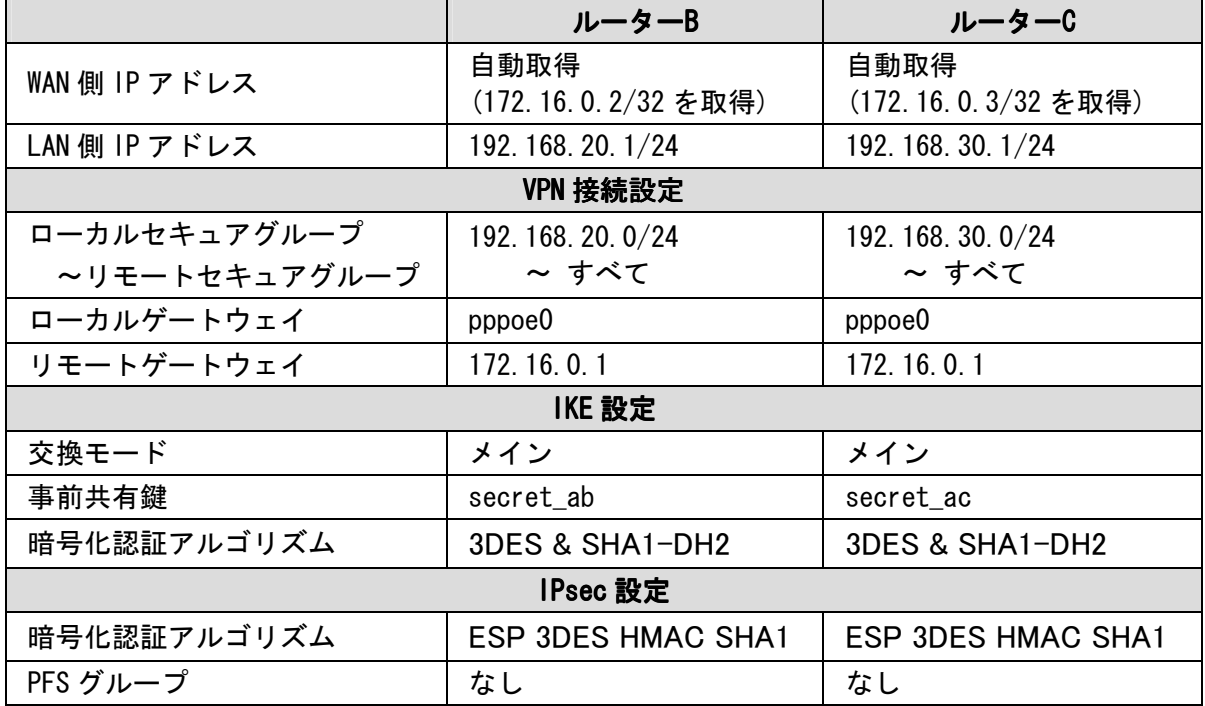

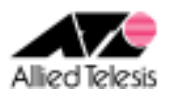

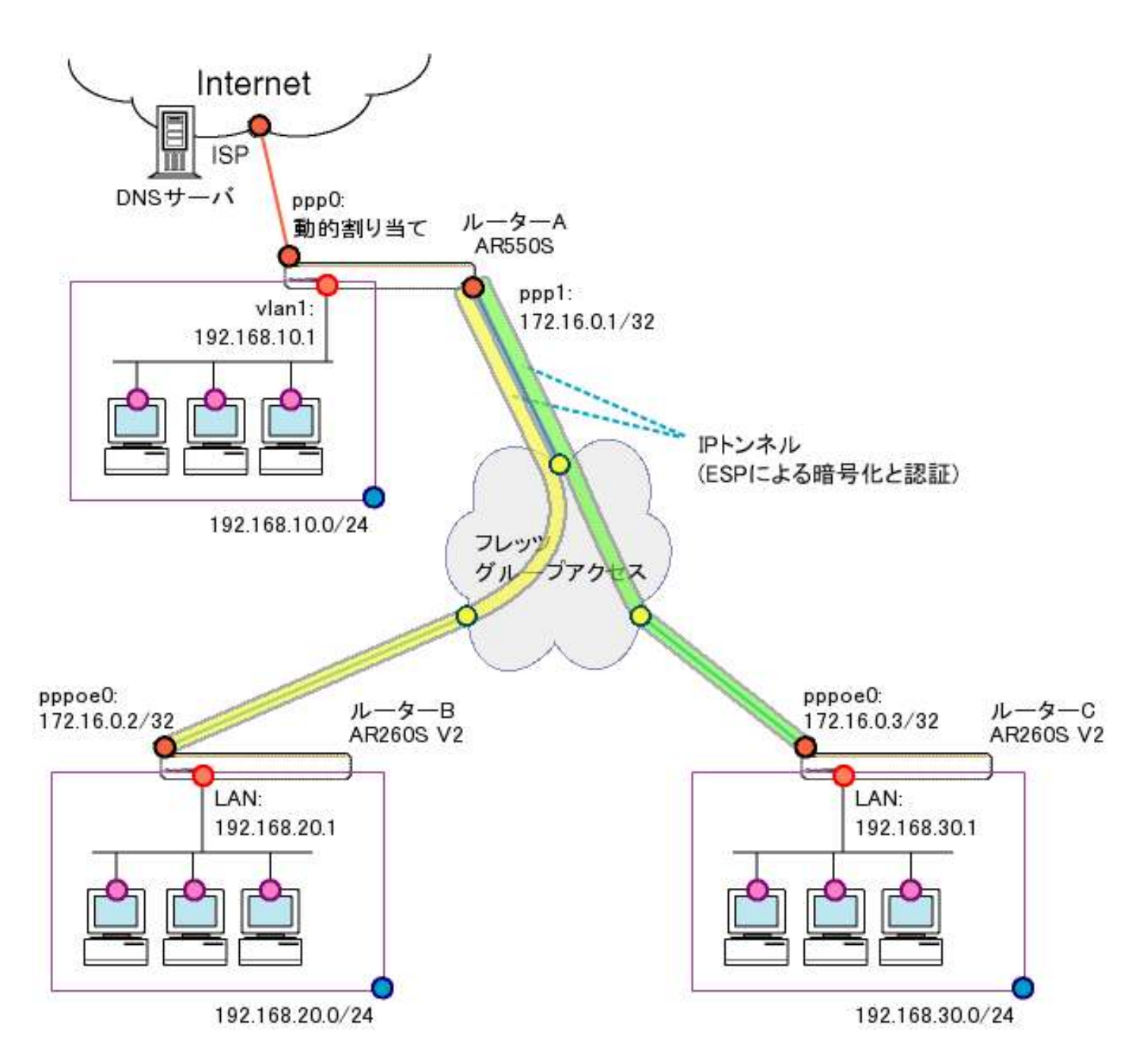

本構成における設定のポイントは、次の通りです。

- ルーターAは PPPoE マルチセッションで ISP と CUG サービスに同時接続します。
- ルーターB~A 間、C~A 間の IPsec ポリシーにて、リモートセキュアグループを「すべて」とすることで インターネット宛パケットもカプセリング対象になるようにします。

※ ルーターB、C の設定手順は同一です。ルーターCの設定内容につきましては、 ※ 文中の「ルーターCは~」をご参照ください。

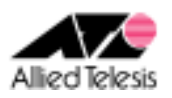

### ルーターA(AR550S)の設定

※ 文中の「↓」は改行を表しています。

1. セキュリティモードで各種設定を行う事ができる Security Officer レベルのユーザー「secoff」を 作成します。パスワードも「secoff」とします。

add user=secoff password=secoff priv=sec↓

2. ISP へ接続するため、eth0 インターフェース上に ppp0 を作成します。

cre ppp=0 over=eth0-any↓

3. ISP から通知されたユーザー名、パスワードを設定します。ISDN 回線向けの機能である BAP は無効化し、LCP ECHO による PPP セッション監視を有効化します。 (2 行に分かれておりますが、1 行でまとめて入力します)

 set ppp=0 over=eth0-any user=user1@example password=password iprequest=on lqr=off bap=off echo=on↓

4. CUG サービスに接続するため、eth0 インターフェース上に ppp1 を作成します。

cre ppp=1 over=eth0-any↓

5. CUG サービスから提供されたユーザー名、パスワードを設定します。ISDN 回線向けの機能である BAP は無効化し、LCP ECHO による PPP セッション監視を有効化します。

set ppp=1 over=eth0-any user=router1 password=password lgr=off bap=off echo=on ↓

6. IP ルーティングを行うため IP モジュールを有効化します。 また、IP インターフェースが IP アドレスを自動取得できるよう、リモートアサインも有効化します。

ena ip ↓ ena ip remote↓

7. IP インターフェース vlan1 に IP アドレス 192.168.10.1/24 を設定します。

add ip int=vlan1 ip=192.168.10.1 mask=255.255.255.0↓

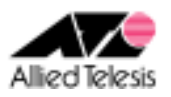

8. ISP に接続する ppp0 はIPアドレスを自動取得するので、IP アドレスに 0.0.0.0 を設定します。

add ip int=ppp0 ip=0.0.0.0  $\downarrow$ 

9. CUG サービスへ接続する ppp1 には、CUG サービスから提供された 172.16.0.1/32 を設定します。

add ip int=ppp1 ip=172.16.0.1 mask=255.255.255.255↓

10. デフォルトルートを ppp0 に設定します。

add ip rou=0.0.0.0 mask=0.0.0.0 int=ppp0 next=0.0.0.0↓

11. 対向ルータの IP アドレスと、対向拠点サブネット向けのルートを ppp1 に設定します。

 add ip rou=172.16.0.2 mask=255.255.255.255 int=ppp1 next=0.0.0.0↓ add ip rou=172.16.0.3 mask=255.255.255.255 int=ppp1 next=0.0.0.0↓ add ip rou=192.168.20.0 mask=255.255.255.0 int=ppp1 next=0.0.0.0↓ add ip rou=192.168.30.0 mask=255.255.255.0 int=ppp1 next=0.0.0.0↓

12. ppp0 が ISP に接続した際、通知された DNS サーバアドレスを使用するように設定します。

add ip dns int=ppp0↓

### **Note**

 ISP から DNS サーバアドレスが指定されている場合は、次のように設定します。 add ip dns primary=プライマリ DNS サーバ secondary=セカンダリ DNS サーバ↓

13. DNS リレーを有効化します。

ena ip dnsrelay↓

14. ファイアウォールを有効化します。

ena fire↓

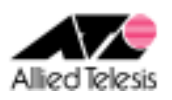

15. ファイアウォールの動作を規定するポリシー net を作成します。 ICMP は Unreachable、Echo/Echo replay(ping)のみ透過するよう設定し、ident プロキシ機能は 無効化します。(メールサーバ等からの ident 要求に対して TCP RST を返します)

 cre fire poli=net↓ ena fire poli=net icmp\_f=unreach,ping↓ dis fire poli=net identproxy↓

16. ファイアウォールポリシー net に、IP インターフェースを追加します。 ppp0 を public、ppp1/vlan1 を private として設定し、ppp0 側から開始される通信は遮断しつつ ppp1/vlan1 側から開始される通信は透過します。

 add fire poli=net int=vlan1 type=private↓ add fire poli=net int=ppp0 type=public↓ add fire poli=net int=ppp1 type=private↓

17. インターネットアクセスを実現するため、vlan1~ppp0 間と ppp1~ppp0 間に ダイナミック ENAT を設定します。

> add fire poli=net nat=enhanced int=vlan1 gblint=ppp0↓ add fire poli=net nat=enhanced int=ppp1 gblint=ppp0 ↓

18. DHCP サーバ機能を有効化します。

ena dhcp

19. DHCP ポリシー base を作成します。オプションとして サブネット:255.255.255.0、 ゲートウェイ:192.168.10.1、DNS サーバアドレス:192.168.10.1 を配布するよう設定します。

 cre dhcp poli=base lease=7200↓ add dhcp poli=base subnet=255.255.255.0↓ add dhcp poli=base router=192.168.10.1 dnss=192.168.10.1↓

20. DHCP レンジ lan を作成します。192.168.10.10 から 254 までの 245 個を配布するよう設定します。

cre dhcp range=lan poli=base ip=192.168.10.10 num=245↓

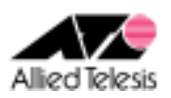

21. 暗号化に使用する事前共有鍵を設定します。

```
 cre enco key=1 type=gene value="secret-ab"↓
 cre enco key=2 type=gene value="secret-ac"↓
```
#### **Note**

create enco key コマンドはコンフィングファイルには保存されず、装置内に別途保存されます。

22. ルータ間で鍵交換を行うための Isakmp ポリシーを定義します。暗号化プロトコルには 3DES を 指定してます。(それぞれ 2 行に分かれていますが、1 行で入力します)

 cre isakmp poli="ike\_ab" peer=172.16.0.2 key=1 sendn=true encalg=3desouter hashalg=sha group=2↓ cre isakmp poli="ike\_ac" peer=172.16.0.3 key=2 sendn=true encalg=3desouter hashalg=sha group=2↓

#### **Note**

3DES ではなく DES を使用する場合は、encalg パラメータの値を des に変更します。

23. IPsecSA を生成するための SA スペックとバンドル SA スペックを定義します。 暗号化プロトコルには 3DES を指定しています。

> cre ipsec sas=1 keyman=isakmp prot=esp encalg=3desouter hashalg=sha↓ cre ipsec bundle=1 keyman=isakmp string="1"↓

#### **Note**

3DES ではなく DES を使用する場合は、encalg パラメータの値を des に変更します。

24. Isakmp パケットを透過するための IPsec ポリシー isa を定義します。

cre ipsec poli="isa" int=ppp1 ac=permit lport=500 rport=500 transport=udp↓

25. ルーターB の LAN と VPN を行うため、ルーターB 向けの IPsec ポリシー vpn\_ab を定義します。 lad を 0.0.0.0 とする事で 送信元 IP にかかわらず、宛先 IP アドレスのみを条件にポリシーが 適用されます。

 cre ipsec poli="vpn\_ab" int=ppp1 ac=ipsec keyman=isakmp bundle=1 peer=172.16.0.2↓ set ipsec poli="vpn\_ab" lad=0.0.0.0 rad=192.168.20.0 rma=255.255.255.0 ↓

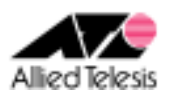

26. ルーターC の LAN と VPN を行うため、ルーターC 向けの IPsec ポリシー vpn\_ac を定義します。 lad を 0.0.0.0 とする事で 送信元 IP にかかわらず、宛先 IP アドレスのみを条件にポリシーが 適用されます。

cre ipsec poli="vpn\_ac" int=ppp1 ac=ipsec keyman=isakmp bundle=1 peer=172.16.0.3↓ set ipsec poli="vpn\_ac" lad=0.0.0.0 rad=192.168.30.0 rma=255.255.255.0↓

27. インターネット向け通信を平文で透過するための IPsec ポリシー inet を定義します。

cre ipsec poli="inet" int=ppp0 ac=permit↓

28. IPsec モジュール、Isakmp モジュールを有効化します。

 ena ipsec↓ ena isakmp↓

29. Security Officer レベルのユーザーで再ログインを行います。login コマンドを実行すると パスワード入力を求められますので、1 で設定したパスワードを入力します。

login secoff↓

30. セキュリティモードへ移行します。

ena sys sec↓

31. 設定内容を router.cfg という名前で保存し、起動時に読み込まれるよう設定します。

 cre con=router.cfg↓ set con=router.cfg ↓

ルーターA の設定は以上です。

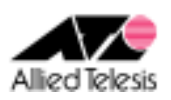

### <u>ルーターB、ルーターC(AR260S V2)の設定</u>

## <手順1>

IP アドレスを自動取得するよう設定したPCを接続し、Webブラウザを起動します。 Web ブラウザから「http://192.168.1.1/」を開くとユーザー名、パスワードを求められますので ユーザー名「manager」、パスワード「friend」を入力すると、次の画面が表示されます。

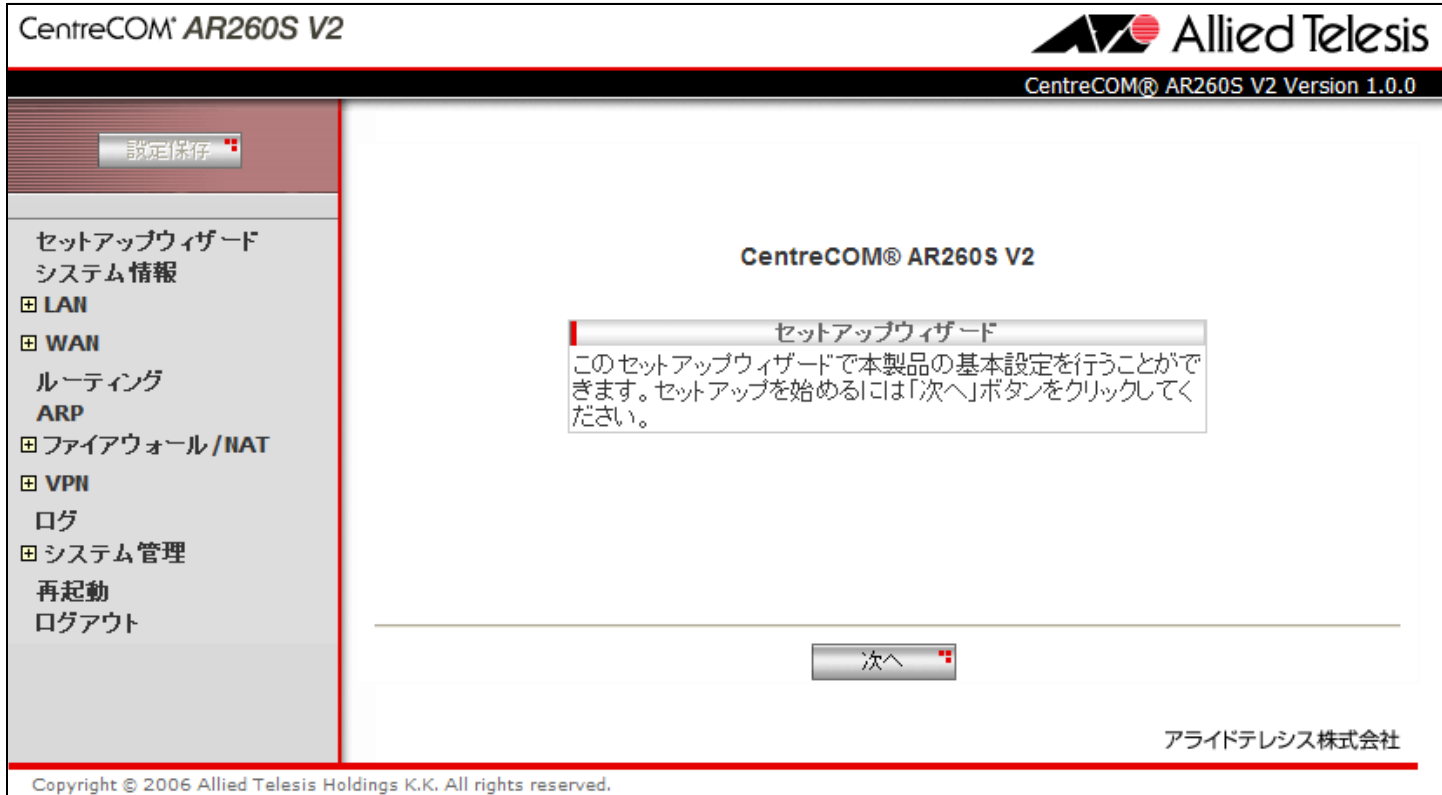

### 次に、左側のメニューから[LAN]-[IP]を選択します。

[IP アドレス]を 192.168.20.1 (ルーターCは 192.168.30.1)に変更して[適用]を押します。

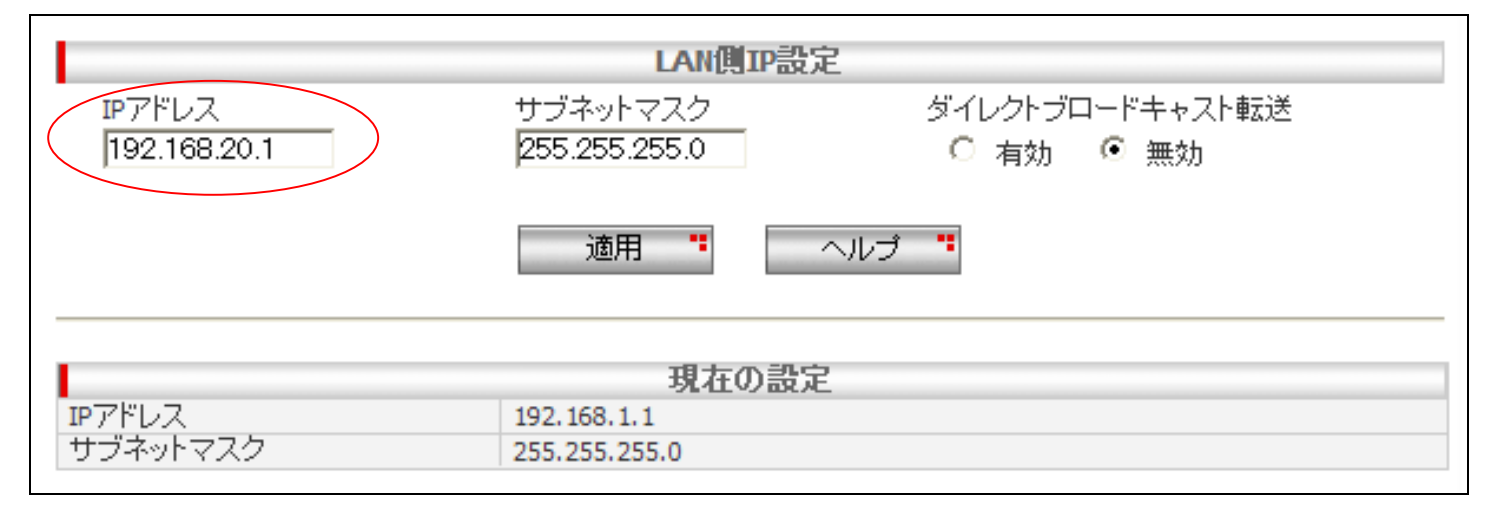

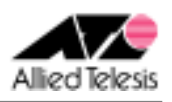

[適用]を押した後 1 分ほどお待ち頂き、PC を再起動します。PC が起動完了したら、 再度 Web ブラウザを起動して「http://192.168.20.1/」(ルーターCは http://192.168.30.1/)を開きます。

## <手順2>

左側のメニューから[LAN]-[DHCP]を選択し、

[開始 IP アドレス]を 192.168.20.223 から 192.168.20.10(ルーターC は 192.168.30.10)に変更します。 [プライマリ DNS サーバ]を 192.168.10.1 に変更して[適用]を押します。

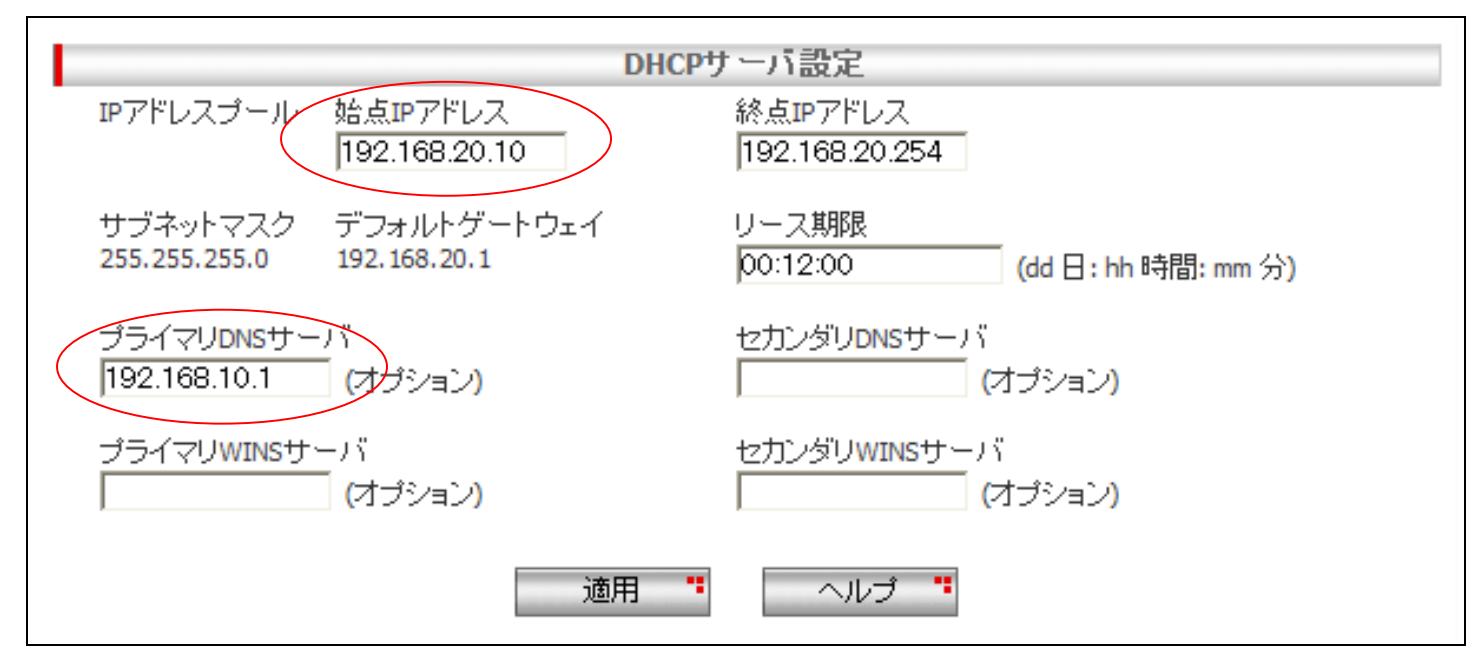

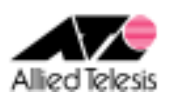

## <手順3>

左側のメニューから[WAN]-[WAN]を選択します。 [WAN 設定]の[接続モード]に PPPoE を選択し、[デフォルトゲートウェイ]を pppoe0 とします。

pppoe0の[ユーザ名][パスワード]に、CUGサービスから提供された内容を入力します。 [クランプ値]を 40 から 120 に変更して[適用]を押します。

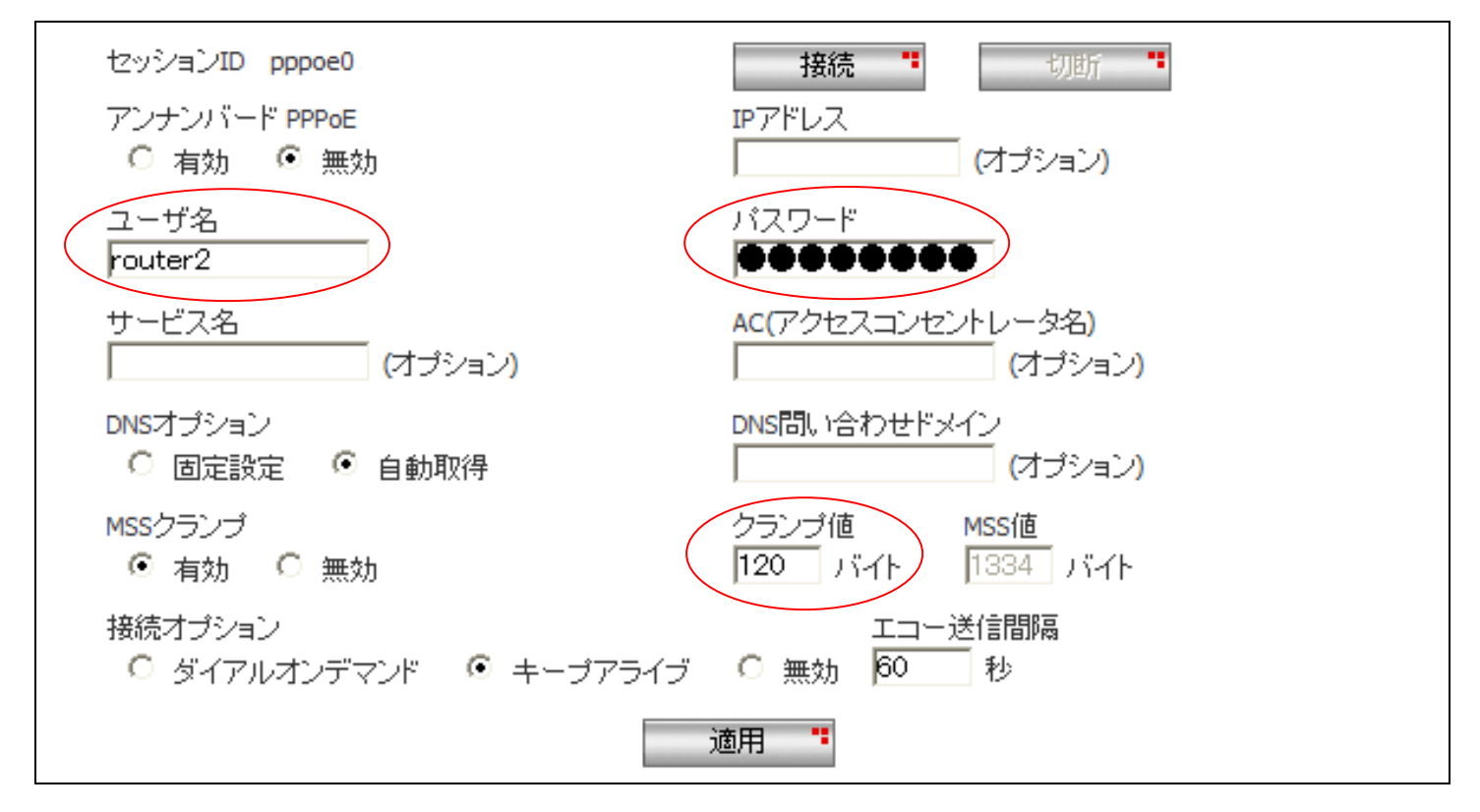

※ その他のパラメータは、初期状態のままで問題ございません。

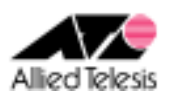

## <手順 4>

左側のメニューから[ファイアウォール/NAT]-[ファイアウォール]を選択します。 [pppoe0(WAN)] タブを開き、[アクセスリスト設定]に次の設定を行います。

[方向] Inbound [動作] 通過 [優先度] 1 [送信元]-[タイプ] すべて [宛先]-[タイプ] サブネット [サブネット] 192.168.20.0(ルーターC の場合 192.168.30.0) [マスク] 255.255.255.0 [送信元ポート] すべて [宛先ポート] すべて [プロトコル] すべて [ログ] 無効

設定が完了したら、[追加]を押します。

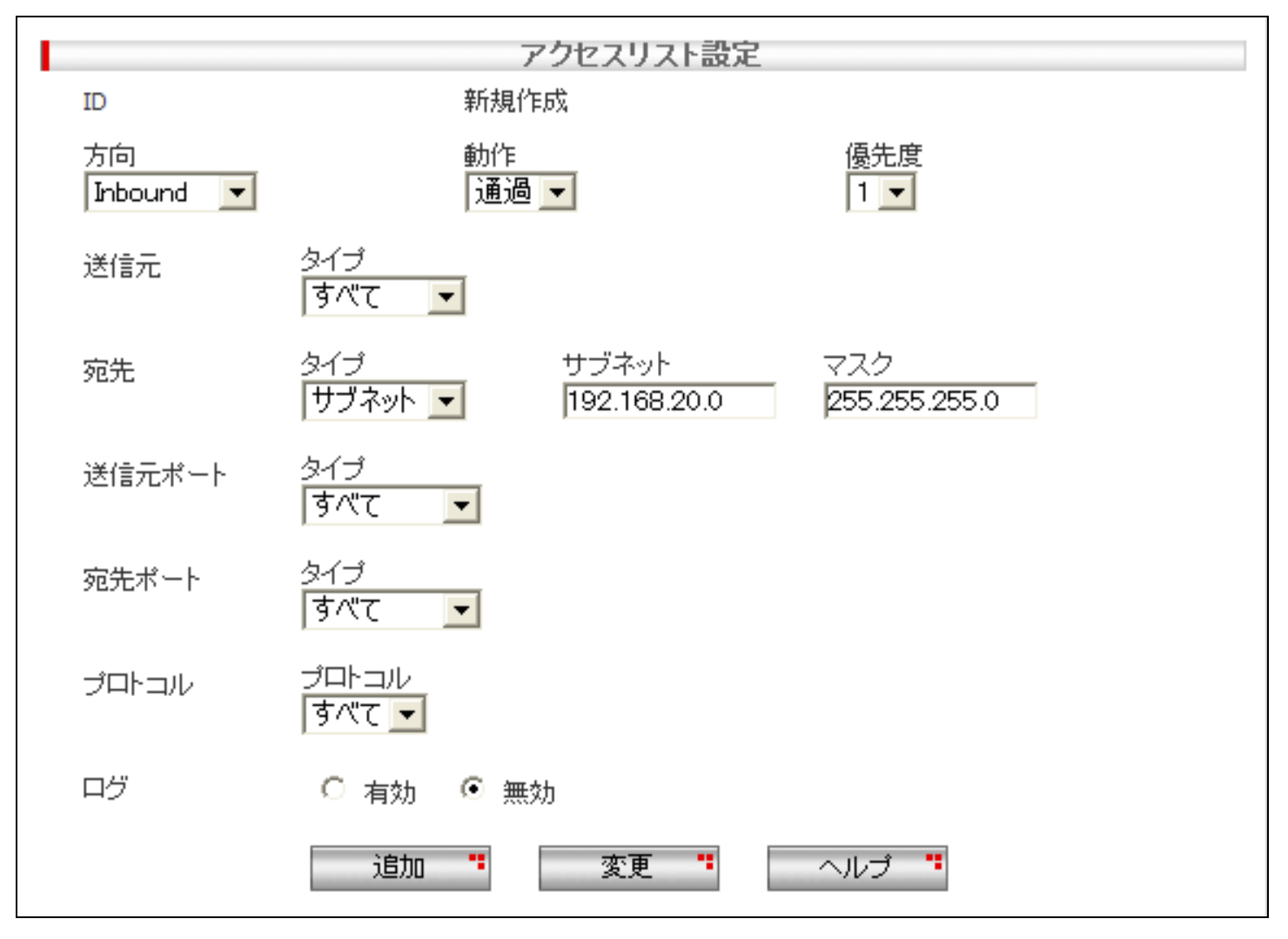

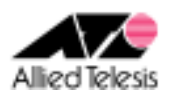

## <手順5>

左側のメニューから[VPN]-[VPN 接続]を選択し、[VPN 接続設定]を次の内容で設定します。

[ポリシー名] vpn 、有効 [キープ SA] 無効 [DF ビット設定] クリア [ローカルセキュアグループ]-[種類] サブネット [アドレス] 192.168.20.0(ルーターC の場合は 192.168.30.0) [マスク] 255.255.255.0 [リモートセキュアグループ]-[種類] すべて  $[$ ローカルゲートウェイ] pppoe0 [リモートゲートウェイ]-[種類] IP アドレス [IP アドレス] 172.16.0.1 [内部 NAT] 無効 [フェーズ 2 ローカル ID] 空欄

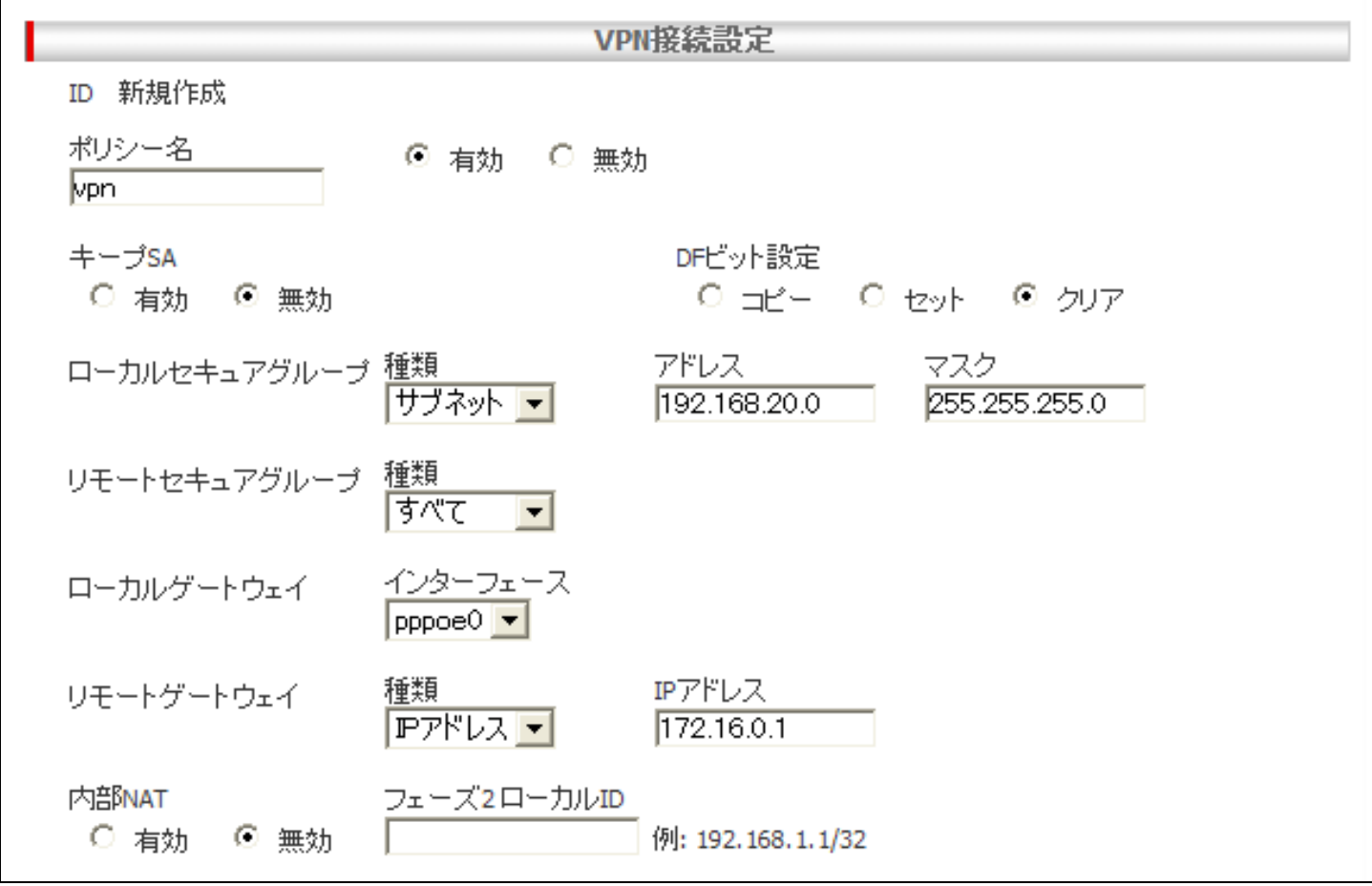

※ ファームウェアバージョンが 2.0.0 の場合は[キープアライブ(DPD)]という項目も表示されますが、 ※ 「無効」に設定してください。

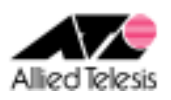

次に、[IKE 設定]の設定を行います。

[IKE 交換モード] メイン [事前共有鍵] secret-ab(ルーターC の場合 secret-ac) [IKE 暗号化/認証アルゴリズム] 3DES & SHA1-DH2 [有効期限] 3600 秒(1 時間)

#### **Note**

 IKE 暗号化/認証アルゴリズムに 3DES ではなく DES を使用する場合、 DES & SHA1-DH2 を選択します。

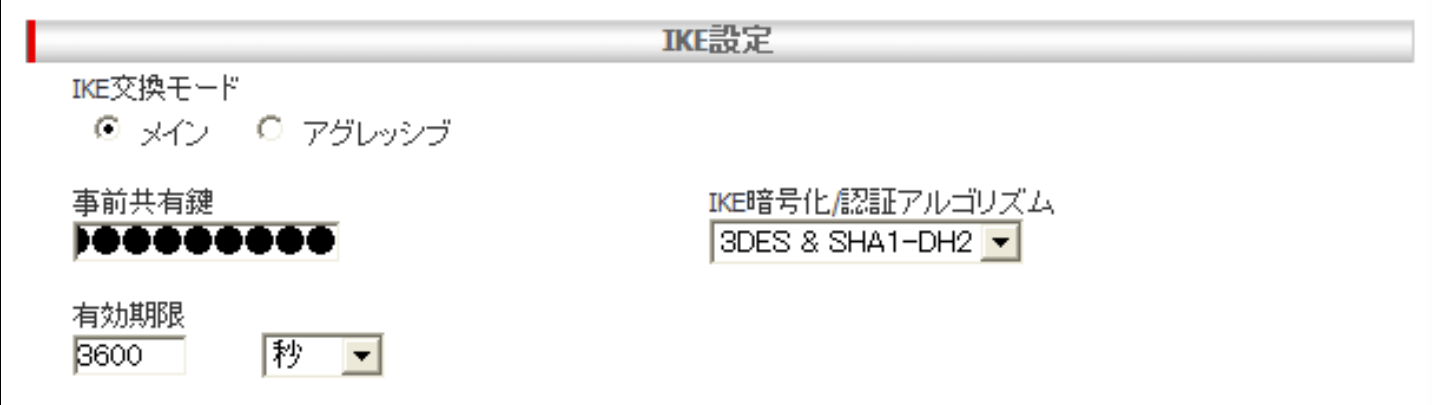

[IPsec 暗号化/認証アルゴリズム] Strong Encryption & Authentication(ESP 3DES HMAC SHA1) [PFS グループ] なし [有効期限] 3600 秒(1 時間)

#### **Note**

```
 IPsec 暗号化/認証アルゴリズムに 3DES ではなく DES を使用する場合、 
 Encryption & Authentication(ESP DES HMAC SHA1) を選択します。
```
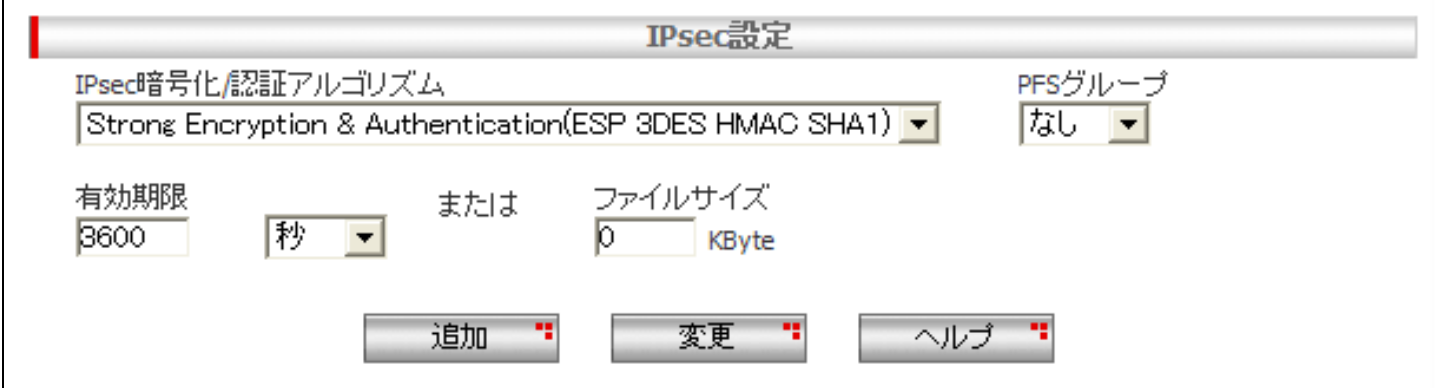

次に、[IPsec 設定]を設定して[追加]を押します。

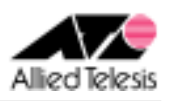

## <手順6>

画面左上の[設定保存]を押します。 設定保存ボタン下の「設定が保存されていません」という表示が消えれば設定完了です。

設定例は以上です。

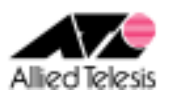

### **AR550S の設定内容 まとめ**

```
add user=secoff password=secoff priv=sec 
cre ppp=0 over=eth0-any 
set ppp=0 over=eth0-any user=user1@example password=password iprequest=on lqr=off bap=off echo=on 
cre ppp=1 over=eth0-any 
set ppp=1 over=eth0-any user=router1 password=password lqr=off bap=off echo=on 
ena ip 
ena ip remote 
add ip int=vlan1 ip=192.168.10.1 mask=255.255.255.0
add ip int=ppp0 ip=0.0.0.0 
add ip int=ppp1 ip=172.16.0.1 mask=255.255.255.255 
add ip rou=0.0.0.0 mask=0.0.0.0 int=ppp0 next=0.0.0.0 
add ip rou=172.16.0.2 mask=255.255.255.255 int=ppp1 next=0.0.0.0 
add ip rou=172.16.0.3 mask=255.255.255.255 int=ppp1 next=0.0.0.0 
add ip rou=192.168.20.0 mask=255.255.255.0 int=ppp1 next=0.0.0.0 
add ip rou=192.168.30.0 mask=255.255.255.0 int=ppp1 next=0.0.0.0 
add ip dns int=ppp0 
ena ip dnsrelay 
ena fire 
cre fire poli=net 
ena fire poli=net icmp_f=unreach,ping 
dis fire poli=net identproxy 
add fire poli=net int=vlan1 type=private 
add fire poli=net int=ppp0 type=public 
add fire poli=net int=ppp1 type=private 
add fire poli=net nat=enhanced int=vlan1 gblint=ppp0
add fire poli=net nat=enhanced int=ppp1 gblint=ppp0
ena dhcp 
cre dhcp poli=base lease=7200 
add dhcp poli=base subnet=255.255.255.0 
add dhcp poli=base router=192.168.10.1 dnss=192.168.10.1 
cre dhcp range=lan poli=base ip=192.168.10.10 num=245 
# cre enco key=1 type=gene value="secret-ab" 
# cre enco key=2 type=gene value="secret-ac" 
cre isakmp poli="ike_ab" peer=172.16.0.2 key=1 sendn=true encalg=3desouter hashalg=sha group=2 
cre isakmp poli="ike_ac" peer=172.16.0.3 key=2 sendn=true encalg=3desouter hashalg=sha group=2 
cre ipsec sas=1 keyman=isakmp prot=esp encalg=3desouter hashalg=sha 
cre ipsec bundle=1 keyman=isakmp string="1" 
cre ipsec poli="isa" int=ppp1 ac=permit lport=500 rport=500 transport=udp 
cre ipsec poli="vpn_ab" int=ppp1 ac=ipsec keyman=isakmp bundle=1 peer=172.16.0.2 
set ipsec poli="vpn_ab" lad=0.0.0.0 rad=192.168.20.0 rma=255.255.255.0 
cre ipsec poli="vpn_ac" int=ppp1 ac=ipsec keyman=isakmp bundle=1 peer=172.16.0.3 
set ipsec poli="vpn_ac" lad=0.0.0.0 rad=192.168.30.0 rma=255.255.255.0 
cre ipsec poli="inet" int=ppp0 ac=permit 
ena ipsec 
ena isakmp 
# login secoff 
# ena sys sec
```